# INSPIRON™

### NAVODILA ZA NAMESTITEV

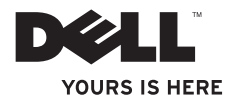

# INSPIRON™

### NAVODILA ZA NAMESTITEV

Regulativni model: D06D Regulativni tip: D06D001

## Opombe, svarila in opozorila

- OPOMBA: OPOMBA označuje pomembne informacije, ki vam pomagajo bolje izkoristiti računalnik.
- SVARILO: SVARILO označuje možnost poškodbe strojne opreme ali izgubo podatkov in vam svetuje, kako se izogniti težavi.

OPOZORILO: OPOZORILO označuje možnost poškodb lastnine, telesnih poškodb ali smrti.

#### Informacije v tem dokumentu se lahko spremenijo brez predhodnega obvestila.

#### © 2011 Dell Inc. Vse pravice pridržane.

\_\_\_\_\_\_\_\_\_\_\_\_\_\_\_\_\_\_

Vsakršno razmnoževanje tega gradiva brez pisnega dovoljenja družbe Dell Inc. je strogo prepovedano.

Blagovne znamke, uporabljene v tem besedilu: Dell™, logotip DELL, Inspiron™, Solution Station™ in DellConnect™ so blagovne znamke družbe Dell Inc.; Intel®, Celeron® in Pentium® so registrirane blagovne znamke, Core™ pa je blagovna znamka družbe Intel Corporation v ZDA in drugih državah. Microsoft®, Windows® in logotip zagonskega gumba Windows so bodisi blagovne znamke bodisi registrirane blagovne znamke družbe Microsoft Corporation v ZDA in/ali drugih državah. Blu‑ray Disc™ je blagovna znamka združenja Blu‑ray Disc Association, Bluetooth® pa je registrirana blagovna znamka v lasti družbe Bluetooth SIG, Inc., družba Dell pa jo uporablja z dovoljenjem.

V tem dokumentu se lahko uporabljajo tudi druge blagovne znamke in imena, ki se nanašajo na osebe, katerih last so blagovne znamke ali imena, oziroma na njihove izdelke. Dell Inc. se odreka vsem lastniškim interesom do blagovnih znamk in trgovskih imen, ki niso njegova last.

#### 2011 - 03 Rev. A00

## Vsebina

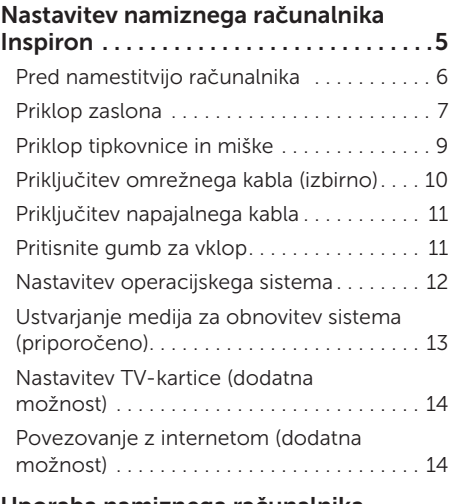

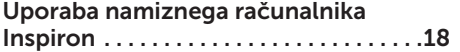

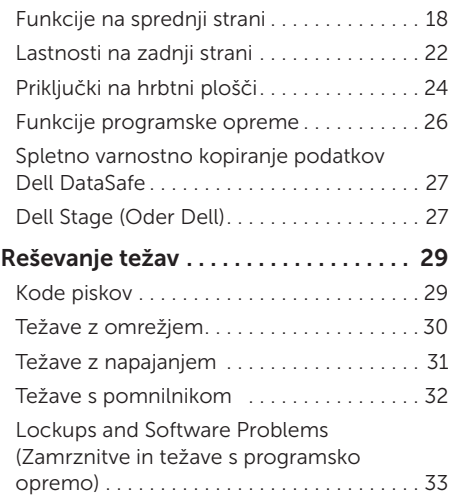

#### Vsebina

#### Uporaba podpornih orodij . . . . . . . . . 36

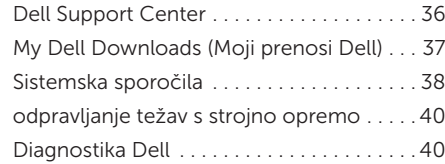

#### [Obnovitev operacijskega sistema . .](#page-44-0) 43

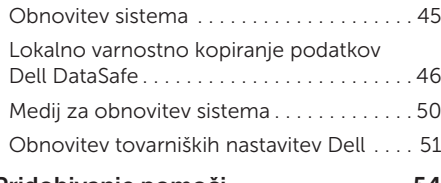

#### Pridobivanje pomoči................ 54

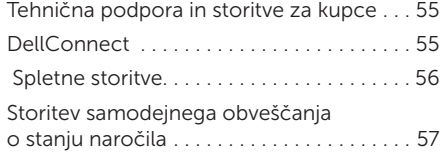

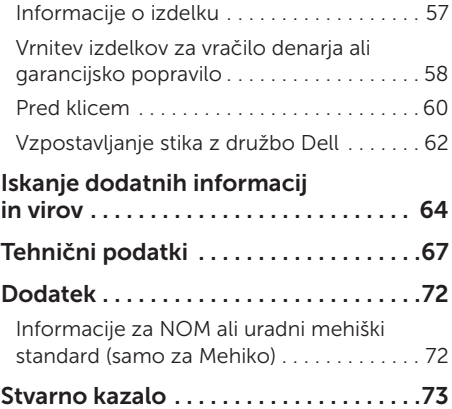

## <span id="page-6-0"></span>Nastavitev namiznega računalnika Inspiron

V tem poglavju so podane informacije o namestitvi namiznega računalnika Dell Inspiron 620s.

OPOZORILO: Preden se lotite kakršnih koli postopkov v tem poglavju, preberite varnostna navodila, ki so priložena vašemu računalniku. Dodatne informacije o varnem delu so na voljo na domači strani za skladnost s predpisi na naslovu

www.dell.com/regulatory\_compliance.

## <span id="page-7-0"></span>Pred namestitvijo računalnika

Pri postavitvi računalnika zagotovite preprost dostop do vira napajanja, ustrezno zračenje in ravno površino, na katero postavite računalnik.

Oviranje pretoka zraka okoli računalnika lahko povzroči, da se računalnik pregreva. Da bi se pregrevanju izognili, poskrbite, da bo za računalnikom najmanj 10,2 cm, na vseh drugih straneh pa najmanj 5,1 cm prostora. Ko je računalnik vklopljen, ga ne smete postaviti v zaprt prostor, kot sta omara ali predalnik.

## <span id="page-8-0"></span>Priklop zaslona

Če ste kupili dodatno diskretno grafično kartico, zaslon priklopite v priključek na diskretni grafični kartici. V nasprotnem primeru zaslon priključite s pomočjo integriranega priključka VGA ali HDMI.

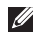

OPOMBA: Integrirana priključka VGA in HDMI sta onemogočena, če ima računalnik diskretno grafično kartico.

Uporabite kable, ki ustrezajo priključkom na vašem računalniku in zaslonu. Za priključitev zaslona na diskretno grafično kartico boste morda potrebovali ustrezen vmesnik (vmesnik DVIna-VGA ali HDMI-na-DVI), če se priključek na zaslonu razlikuje od priključka na grafični kartici.

Vmesnik DVI-na-VGA, HDMI-na-DVI in dodatne kable HDMI ali DVI lahko kupite na www.dell.com.

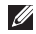

OPOMBA: Kadar želite priključiti en zaslon, ga priključite na LE ENEGA od priključkov na vašem računalniku.

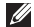

OPOMBA: Vaš računalnik podpira funkcijo več monitorjev Intel (privzeto onemogočena). Ta funkcija omogoča, da priključite računalnik na več kot en monitor hkrati. Če želite funkcijo omogočiti, vstopite v nastavitve sistema (BIOS) in možnost Intel Multiple Monitor Feature (Funkcija več monitorjev Intel) nastavite na Auto (Samodejno) v razdelku Advanced Graphic Configuration (Napredna grafična konfiguracija).

#### Nastavitev namiznega računalnika Inspiron

Glejte spodnjo tabelo za prepoznavanje priključkov na računalniku in zaslonu.

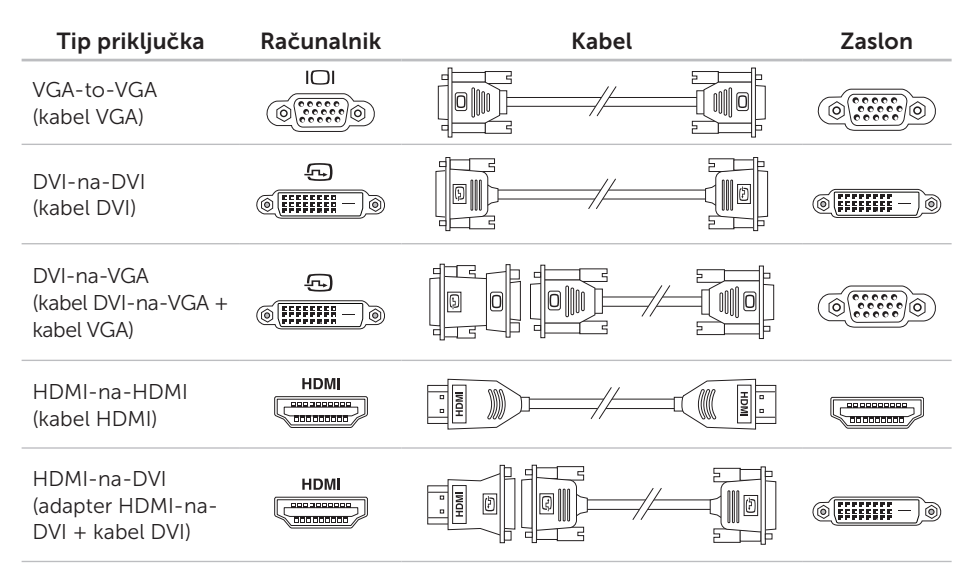

## <span id="page-10-0"></span>Priklop tipkovnice in miške

USB tipkovnico in miško priključite na priključka USB na hrbtni strani računalnika.

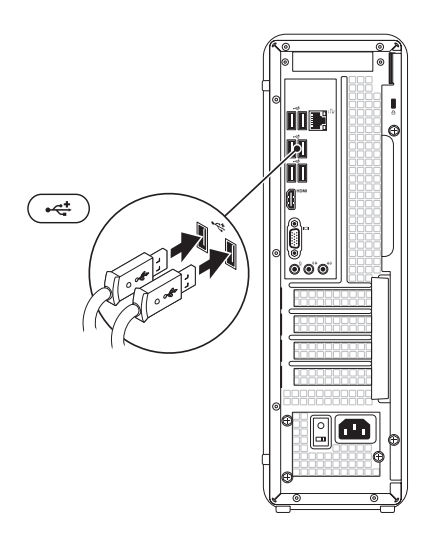

## <span id="page-11-0"></span>Priključitev omrežnega kabla (izbirno)

Za zaključek namestitve računalnika omrežna povezava ni potrebna, toda če imate omrežje ali internetno povezavo s kabelskim priključkom (kot sta širokopasovna naprava ali vtičnica za ethernet), lahko kabel priključite sedaj.

**OPOMBA:** Za priključitev na omrežni priključek uporabite le kabel ethernet (priključek RJ45). V priključek za omrežje ne priklapljajte telefonskega kabla (priključek RJ11).

Če želite računalnik priključiti na omrežje ali na širokopasovno napravo, en konec omrežnega kabla priključite v omrežno vtičnico ali na širokopasovno napravo. Drug konec omrežnega kabla priključite v priključek za omrežno kartico (priključek RJ45) na hrbtni strani računalnika. Če se omrežni kabel dobro pritrdi, zaslišite klik.

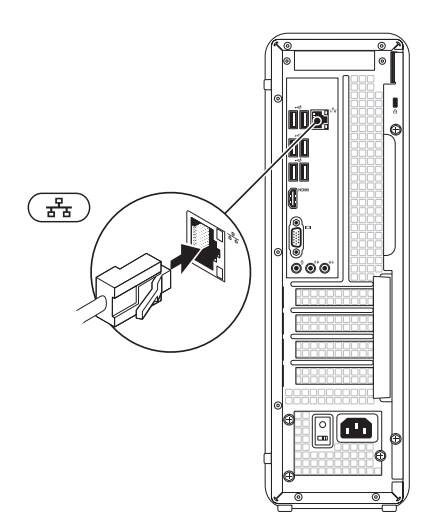

### <span id="page-12-0"></span>Priključitev napajalnega kabla

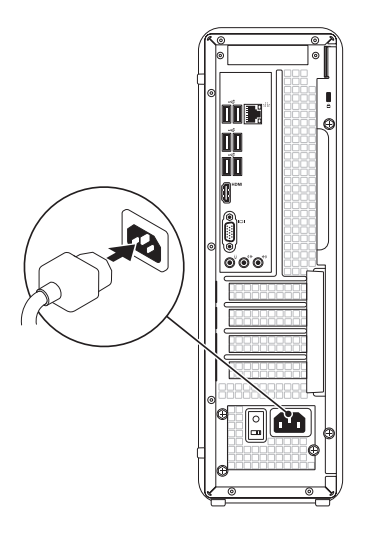

## Pritisnite gumb za vklop

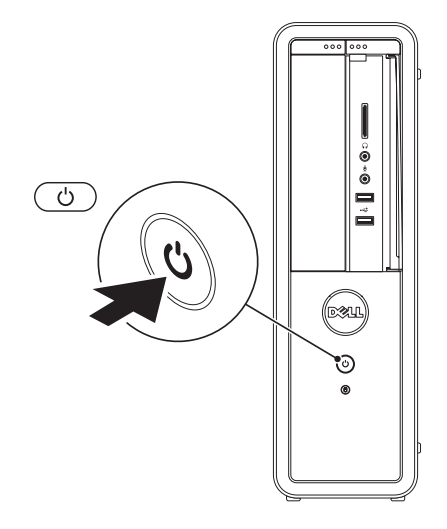

## <span id="page-13-0"></span>Nastavitev operacijskega sistema

Računalnik Dell ima že nameščen operacijski sistem Microsoft Windows. Za prvo namestitev sistema Windows sledite navodilom na zaslonu. Ti koraki so obvezni in lahko vzamejo precej časa. Zasloni za namestitev sistema Windows vas bodo vodili skozi številne postopke, med drugim za sprejemanje licenčnih pogodb, določanje prednostnih nastavitev in za nastavitev internetne povezave.

SVARILO: Ne prekinite postopka namestitve operacijskega sistema. Če postopek prekinete lahko postane vaš računalnik neuporaben in boste morali znova namestiti operacijski sistem.

- OPOMBA: Za optimalno delovanje računalnika je priporočljivo, da naložite in namestite najnovejši BIOS in gonilnike, ki so za vaš računalnik na voljo na support.dell.com.
- **OPOMBA:** Za več informacij o operacijskem sistemu in lastnostnih pojdite na support.dell.com/MyNewDell.

### <span id="page-14-0"></span>Ustvarjanje medija za obnovitev sistema (priporočeno)

**ZA OPOMBA:** Priporočamo, da takoj ob namestitvi sistema Microsoft Windows ustvarite medij za obnovitev sistema.

Medij za obnovitev sistema lahko uporabite za ponastavitev računalnika na delovno stanje, kot je bilo, ko ste računalnik kupili, s tem da ohrani podatkovne datoteke (pri čemer ne potrebujete diska *Operating System* (Operacijski sistem)). Medij za obnovitev sistema lahko uporabite, če je zaradi sprememb strojne ali programske opreme, gonilnikov ali drugih sistemskih nastavitev prišlo do nezaželenega stanja delovanja računalnika.

Da bi ustvarili medij za obnovitev sistema, boste potrebovali naslednje:

• Dell DataSafe Local Backup (Lokalno varnostno kopiranje podatkov Dell DataSafe)

- • Ključ USB s kapaciteto najmanj 8 GB oz. disk DVD-R/DVD+R/Blu-ray
- OPOMBA: Lokalno varnostno kopiranje podatkov Dell DataSafe ne podpira ponovno zapisljivih diskov.

Ustvarjanje medija za obnovitev sistema:

- 1. V računalnik vstavite disk ali ključ USB.
- 2. Kliknite Start → Vsi programi→ Dell DataSafe Local Backup (Lokalno varnostno kopiranje podatkov Dell DataSafe).
- 3. Kliknite Create Recovery Media (Ustvari medij za obnovitev).
- 4. Sledite navodilom na zaslonu.
- OPOMBA: Za informacije o obnovitvi operacijskega sistema z medijem za obnovitev sistema glejte »Medij za obnovitev sistema« na strani [50](#page-51-1).

## <span id="page-15-0"></span>Nastavitev TV-kartice (dodatna možnost)

OPOMBA: Ponudba TV-kartic se razlikuje po regijah.

Nastavitev TV-kartice

- 1. Prikliučite kabel televizoria oz. digitalne antene ali kabelski adapter na vhodni priključek za anteno na računalniku.
- 2. Vklopite računalnik.
- 3. Kliknite Start + Vsi programi→ Windows Media Center→ Tasks (Opravila)→ Settings (Nastavitve)→ TV.
- 4. Sledite navodilom na zaslonu.

## Povezovanje z internetom (dodatna možnost)

Za vzpostavljanje povezave z internetom potrebujete zunanji modem ali omrežno povezavo in ponudnika internetnih storitev (ISP).

Če zunanji modem USB ali adapter za brezžično lokalno omrežje nista del prvotnega naročila, ju lahko kupite na spletnem mestu www.dell.com.

#### Vzpostavitev žične povezave

- • Če uporabljate klicno povezavo, priključite telefonsko linijo na izbirni zunanji modem USB in v stensko telefonsko vtičnico, preden začnete namestitev internetne povezave.
- • Če uporabljate povezavo DSL ali kabelsko/ satelitsko povezavo, se za navodila za namestitev obrnite na ponudnika internetnih storitev ali operaterja mobilnega omrežja.

Za dokončanje namestitve kabelske internetne povezave sledite navodilom v poglavju »Nastavitev internetne povezave« na strani [15.](#page-16-0)

#### <span id="page-16-1"></span>Nastavitev brezžične povezave

**ZA OPOMBA:** Za nastavitev brezžičnega usmerjevalnika si oglejte dokumente, priložene usmerjevalniku.

Preden lahko uporabite internetno povezavo, morate vzpostaviti povezavo z brezžičnim usmerjevalnikom.

Vzpostavitev povezave z brezžičnim usmerjevalnikom:

- 1. Shranite in zaprite vse odprte datoteke in programe.
- 2. Kliknite Start → Nadzorna plošča.
- 3. V iskalno okence vpišite omrežie in nato kliknite Središče za omrežje in skupno rabo→ Vzpostavi povezavo z omrežjem.
- 4. Sledite navodilom na zaslonu in zaključite namestitev.

#### <span id="page-16-0"></span>Nastavitev internetne povezave

Ponudba internetnih storitev se razlikuje od države do države. Za ponudbe, ki so na voljo v vaši državi, se obrnite na ponudnika internetnih storitev.

Če se ne morete povezati z internetom, vendar ste se uspešno povezali v preteklosti, je lahko napaka na strani ponudnika internetnih storitev. Pokličite ponudnika internetnih storitev in preverite stanje povezave ali poizkusite vzpostaviti povezavo pozneje.

Pripravite informacije, ki ste jih dobili od ponudnika internetnih storitev. Če nimate ponudnika internetnih storitev, vam pri tem lahko pomaga čarovnik Vzpostavljanje povezave z internetom.

Nastavitev namiznega računalnika Inspiron

Internetno povezavo vzpostavite tako:

- 1. Shranite in zaprite vse odprte datoteke in programe.
- 2. Kliknite Start → Nadzorna plošča.
- 3. V iskalno polje vpišite omrežie in nato kliknite Središče za omrežje in skupno rabo→ Namestitev nove povezave ali omrežja→ Vzpostavljanje povezave z internetom.

Prikaže se okno Vzpostavljanje povezave z internetom.

- 
- **OPOMBA:** Če ne veste, kateri tip povezave morate izbrati, kliknite Pomagaj mi izbrati ali pokličite svojega ponudnika internetnih storitev.
- 4. Če želite zakliučiti namestitev, sledite navodilom na zaslonu in uporabite informacije, ki vam jih je posredoval ponudnik internetnih storitev.

Nastavitev namiznega računalnika Inspiron

## <span id="page-19-0"></span>Uporaba namiznega računalnika Inspiron

V tem razdelku si lahko ogledate informacije o funkcijah, ki jih ponuja namizni računalnik Inspiron.

```
Funkcije na sprednji strani
```
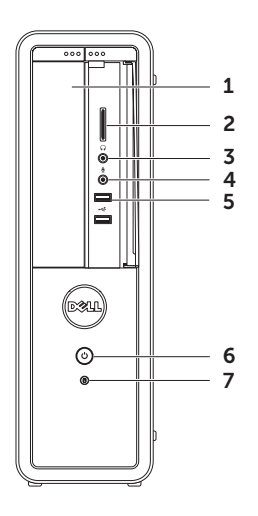

- 1 Optični pogon predvaja in snema CDje, DVDje in Blu-ray diske (dodatna možnost).
- 2 Bralnik pomnilniških kartic omogoča hiter in primeren način za ogled in skupno rabo digitalnih fotografij, glasbe in video posnetkov, ki so shranjeni na pomnilniški kartici.
- 3  $\boxed{\bullet}$  Prikliuček za slušalke za priključitev slušalk.

OPOMBA: Za priključitev na zvočnik ali zvočni sistem uporabite priključek za izhod zvoka na zadnji strani vašega računalnika.

4 Priključek za zvok ali mikrofon – za priključitev mikrofona ali vhodnega signala za uporabo z zvočnimi programi.

5 Priključka USB 2.0 (2) – za priključitev na naprave USB, kot so miška, tipkovnica, tiskalnik, zunanja naprava ali prevajalnik MP3.

#### 6  $\Box$  Gumb za vklop in lučka – s

pritiskom na gumb vklopite ali izklopite računalnik. Lučka v sredini tega gumba prikazuje stanje napajanja:

- • Ne sveti računalnik je izključen, v načinu hibernacije ali pa ne prejema električne energije.
- • Sveti belo računalnik je vklopljen.
- • Sveti oranžno računalnik je v stanju mirovanja ali pripravljenosti ali pa je prišlo do težave na sistemski plošči ali z napajanjem. Za pomoč se obrnite na Dell (glejte »Vzpostavljanje stika z družbo Dell« na strani [62](#page-63-1)).
- • Utripa oranžna možnost težave s sistemsko ploščo ali z napajanjem. Za pomoč se obrnite na Dell (glejte »Vzpostavljanje stika z družbo Dell« na strani [62](#page-63-1)).

OPOMBA: Za informacije glede težav z napajanjem si oglejte »Težave z napajanjem« na strani [31](#page-32-1).

- $\rfloor$  Lučka aktivnosti trdega diska sveti, ko računalnik bere ali zapisuje podatke. Utripajoča bela lučka označuje aktivnost trdega diska.
	- SVARILO: Da bi se izognili izgubi podatkov, računalnika med utripanjem lučke aktivnosti pogona trdega diska ne ugasnite.

Uporaba namiznega računalnika Inspiron

### <span id="page-23-0"></span>Lastnosti na zadnji strani

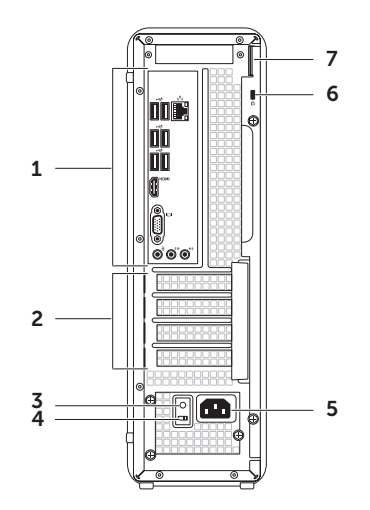

Uporaba namiznega računalnika Inspiron

- 1 Priključki na hrbtni plošči za priključitev USB, avdio, video ali ostalih naprav na primeren priključek.
- 2 Razširitvena reža za kartico priključki z dostopom do vseh nameščenih kartic PCI Express.
- 3 Lučka za napajanje prikazuje razpoložljivost virov za napajanje.

OPOMBA: Lučka za napajanje ni na voljo na vseh računalnikih.

- 4 Stikalo za izbiro napetosti tu izberete napetost električnega toka, ki ustreza vaši regiji.
- 5 Priključek za napajanje za priključitev napajalnega kabla. Videz tega priključka se lahko razlikuje.

6 Reža za varnostni kabel – za priključitev varnostnega kabla, ki ga lahko dokupite.

OPOMBA: Pred nakupom varnostnega kabla se prepričajte, da je združljiv z režo za varnostni kabel v vašem računalniku.

7 Reža za ključavnico – omogoča, da priključite standardno ključavnico za zaščito pred nepooblaščenim dostopom v računalnik.

## <span id="page-25-0"></span>Priključki na hrbtni plošči

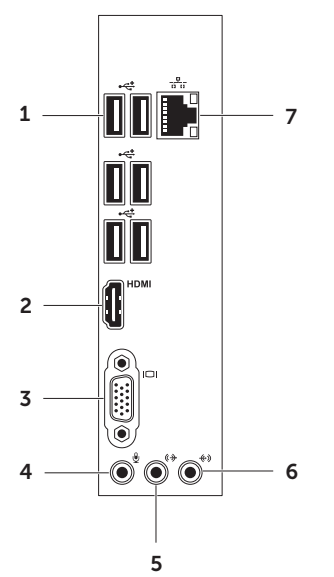

- 1  $\left| \overrightarrow{C} \right|$  Priključki USB 2.0 (6) za priključitev na naprave USB, kot so miška, tipkovnica, tiskalnik, zunanja naprava ali prevajalnik MP3.
- $2$  **HDMI** Priključek HDMI za priključitev na priključek HDMI na zaslonu ali televizoriu.
- 3 Prikliuček VGA za prikliučitev na monitor ali projektor.
- 4 Priključek za mikrofon za priključitev mikrofona za zvok ali na avdio kabel za vhodni avdio signal.
- 5  $\left[\frac{1}{2} \cdot \frac{1}{2}\right]$  Sprednij prikliuček za L/D izhodno linijo – priklop na sprednje L/D zvočnike.

#### Uporaba namiznega računalnika Inspiron

- 6  $\left|\frac{1}{2}\right|$  Prikliuček za vhodno linijo priklop za naprave za snemanje ali predvajanje, kot so mikrofon, predvajalnik kaset, predvajalnik CD-jev ali videorekorder.
- $7\left[\overline{36}\right]$ Omrežni priključek za

vzpostavljanje povezave z omrežjem ali širokopasovno napravo, če uporabljate žično povezavo. Dve lučki zraven priključka opozarjata na stanje in aktivnost ožičene omrežne povezave.

## <span id="page-27-0"></span>Funkcije programske opreme

#### Storilnost in komunikacija

Računalnik lahko uporabljate za ustvarjanje predstavitev, brošur, voščilnic, letakov in preglednic. Lahko tudi urejate in gledate digitalne fotografije in slike. Za nameščeno programsko opremo v računalniku si oglejte svoje naročilo.

Po vzpostavljeni povezavi z internetom lahko dostopate do spletnih strani, namestite račun za elektronsko pošto in naložite ali prenesete datoteke.

#### Zabava in večpredstavnost

Svoj računalnik lahko uporabite za gledanje videa, igranje iger, izdelavo lastnih CD-jev, DVD-jev ali diskov Blu-ray, poslušanje glasbe in radijskih postaj. Vaš optični pogon podpira številne medijske formate diskov, vključno s CD-ji, DVD-ji in Blu-ray diski (dodatna možnost).

Omogoča prenašanje in kopiranje slikovnih in video datotek s prenosnih naprav, kot so npr. digitalni fotoaparati in mobilni telefoni. Dodatni programi omogočajo, da organizirate in ustvariate glasbene in video datoteke. ki jih lahko posnamete na disk, shranite na prenosne naprave, kot so MP3 predvajalniki in male naprave za zabavo, ali pa jih predvajate in gledate na televizorijh, projektorijh ali napravah za domači kino.

### <span id="page-28-0"></span>Spletno varnostno kopiranje podatkov Dell DataSafe

- OPOMBA: Spletno varnostno kopiranje podatkov Dell DataSafe morda ne bo na voljo v vseh regijah.
- 

**OPOMBA:** Za večje hitrosti prenosov je priporočena širokopasovna povezava.

Spletno varnostno kopiranje podatkov Dell DataSafe je samodejna storitev varnostnega kopiranja in obnavljanja, ki pomaga zaščititi vaše podatke in druge datoteke pred tveganji, kot so kraje, požari in naravne nesreče. Do storitve lahko dostopate s svojim računalnikom, in sicer z računom, zaščitenim z geslom. Za več informacij pojdite na DellDataSafe.com.

Nastavljanje urnika varnostnih kopiranj:

- 1. Dvokliknite ikono Dell DataSafe Online v območju za obvestila na namizju.
- 2. Sledite navodilom, ki se pojavijo na zaslonu.

## Dell Stage (Oder Dell)

Programska oprema Dell Stage omogoča dostop do vaših najljubših medijskih programov in programov s funkcijami dotikov multi-touch.

Za zagon orodja Dell Stage kliknite Start + Vsi programi→ Dell Stage→ Dell Stage.

*CA* OPOMBA: Nekatere programe v orodiu Dell Stage lahko zaženete tudi iz menija Vsi programi.

Dell Stage lahko uredite po meri, kot sledi:

- • razvrstite bližnjice programov izberite in držite bližnjico programa tako, da utripne, in jo nato povlecite na želen kraj na Dell Stage:
- • pomanjšajte povlecite okno Dell Stage na dno zaslona;
- uredite po meri izberite ikono nastavitev in nato želene možnosti;

V Dell Stage so na voljo naslednji programi:

- *A* OPOMBA: Nekateri programi morda niso na voljo, glede na to, kaj izberete ob nakupu računalnika.
- Music (Glasba) predvajajte glasbo, ustvarjajte sezname predvajanja in brskajte po glasbenih datotekah po albumih, izvajalcih ali naslovih skladb. Prav tako lahko poslušate internetne radijske postaje z vsega sveta. Program Napster (dodatna možnost) omogoča, da prenesete skladbe, ko ste povezani v internet.
- Documents (Dokumenti) omogoča hiter dostop do mape Dokumenti na računalniku.
- PHOTO (Fotografije) ogledujte si, organizirajte ali urejajte svoje fotografije. Ustvarjate lahko diapozitive in zbirke svojih fotografij ter jih nalagate na Facebook ali Flickr, če se povežete na internet.
- DELL WEB (Dellov splet) omogoča predogled do štirih priljubljenih spletnih strani. Kliknite ali tapnite predogled spletne strani in jo tako odprite v spletnem brskalniku.
- Video ogledujete si lahko video posnetke. Program CinemaNow (dodatna možnost) omogoča, da kupite ali si izposodite filme in televizijske oddaje, če ste povezani v internet.
- Shortcuts (Bližnjice) omogoča hiter dostop do programov, ki jih pogosto uporabljate.
- • Web Tile (Spletna ploščica) omogoča predogled do štirih priljubljenih spletnih strani. Ploščica omogoča, da dodajate, urejate ali brišete predogled spletne strani. Kliknite predogled spletne strani in jo tako odprite v spletnem brskalniku. Prav tako lahko ustvarite več spletnih ploščic v galeriji Apps Gallery.

## <span id="page-30-0"></span>Reševanje težav

Ta razdelek vsebuje informacije za odpravljanje težav z računalnikom. Če vam težav ne uspe odpraviti s pomočjo naslednjih navodil, glejte »Uporaba podpornih orodij« na strani [36](#page-37-1) ali »Vzpostavljanje stika z družbo Dell« na strani [62](#page-63-1).

OPOZORILO: Pokrov računalnika sme odstraniti samo usposobljeno osebje. Preberite *Priročnik za servisiranje* na support.dell.com/manuals za nadaljnja navodila glede storitve.

## Kode piskov

Računalnik lahko med zagonom oddaja niz piskov, če pride do napak ali težav. Ta niz piskov, imenovan koda piska, opredeli težavo. Če se to zgodi, si zapišite kodo piska in stopite v stik z družbo Dell za pomoč (glejte »Vzpostavljanje stika z družbo Dell« na strani [62\)](#page-63-1).

OPOMBA: Za zamenjavo delov preberite *Priročnik za servisiranje* na support.dell.com/manuals.

#### Koda

piskov Možna težava

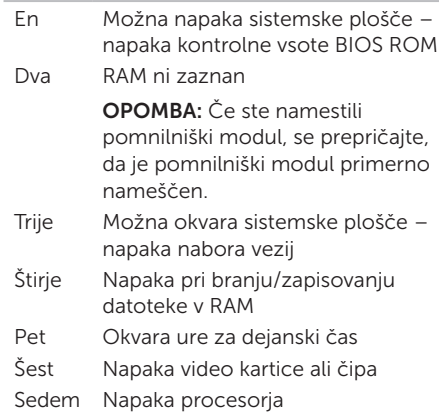

## <span id="page-31-0"></span>Težave z omrežjem

#### Brezžične povezave

#### Če je omrežna povezava prekinjena –

brezžični usmerjevalnik je brez povezave ali pa je brezžična povezava na računalniku onemogočena.

- • Preverite, ali je brezžični usmerjevalnik vklopljen in priključen na vir podatkov (kabelski modem ali omrežno zvezdišče).
- • Ponovno ustvarite povezavo z brezžičnim usmerjevalnikom (glejte »Nastavitev brezžične povezave« na strani [15](#page-16-1)).
- • Motnje morda blokirajo ali prekinjajo brezžično povezavo. Pomaknite računalnik bližje brezžičnemu usmerjevalniku.

#### Žične povezave

Če se omrežna povezava izgubi – omrežni kabel je nepravilno vstavljen ali poškodovan.

- • Preglejte omrežni kabel in se prepričajte, da je pravilno priključen in da ni poškodovan.
- • Lučka celovitosti povezav na integriranem omrežnem priključku omogoča, da preverite delovanje povezave, in nudi informacije o stanju.
	- Zelena (levo) med 10/100-Mbps omrežjem in računalnikom obstaja dobra povezava.
	- Oranžna (levo) med 1000-Mbps omrežjem in računalnikom obstaja dobra povezava.
	- Ne sveti računalnik ne zazna fizične povezave do omrežja.
- OPOMBA: Lučka celovitosti povezav na omrežnem priključku je samo za žično povezavo. Lučka celovitosti povezav ne pove nič o stanju brezžičnih povezav.

## <span id="page-32-1"></span><span id="page-32-0"></span>Težave z napajanjem

Če lučka napajanja ne sveti – računalnik je v načinu hibernacije, izklopljen ali ne prejema električne energije.

- • Pritisnite gumb za vklop. Računalnik se vrne v običajno delovanje, če je izklopljen ali v stanju mirovanja.
- • Ponovno vstavite napajalni kabel v priključek na računalniku in v električno vtičnico.
- • Če je računalnik priključen v razdelilnik, poskrbite, da je razdelilnik priključen v električno vtičnico in vklopljen.
- • Začasno nadomestite zaščitne naprave, podaljške in razdelilnike in ugotovite, ali se računalnik pravilno vključi.
- • Preverite delovanje električne vtičnice z drugo napravo, na primer namizno svetilko.
- • Preverite, ali je lučka za napajanje na hrbtni strani računalnika vklopljena. Če je lučka izklopljena, so možni problemi z električno energijo ali napajalnim kablom.

• Če je težava še vedno prisotna, se obrnite na Dell (glejte »Vzpostavljanje stika z družbo Dell«) na strani [62](#page-63-1)).

#### Če lučka za napajanje sveti belo, hkrati pa se računalnik ne odziva – zaslon ni priključen ali napajanje ni vklopljeno.

- • Prepričajte se, da je zaslon ustrezno priključen, in ga nato izklopite in ponovno vklopite.
- • Če je težava še vedno prisotna, se obrnite na Dell (glejte »Vzpostavljanje stika z družbo Dell«) na strani [62](#page-63-1)).

#### Če lučka napajanja sveti oranžno –

računalnik je v stanju mirovanja ali pripravljenosti ali pa je prišlo do težave na sistemski plošči ali z napajanjem.

- Za normalno delovanie pritisnite tipko na tipkovnici, premaknite priključeno miško ali pritisnite gumb za napajanje.
- • Če je težava še vedno prisotna, se obrnite na Dell (glejte »Vzpostavljanje stika z družbo Dell«) na strani [62](#page-63-1)).

#### <span id="page-33-0"></span>Če lučka napajanja utripa oranžno –

računalnik je med preizkusom POST naletel na težavo. Morda gre za težavo v zvezi s sistemsko ploščo ali z oskrbo elektrike. Za pomoč se obrnite na Dell (glejte »Vzpostavljanje stika z družbo Dell« na strani [62\)](#page-63-1).

#### Če naletite na motnje, ki ovirajo sprejem vašega računalnika – morda motnje povzroča nezaželen signal s prekinjanjem ali blokiranjem drugih signalov. Nekaj znanih vzrokov motenj:

- • podaljški za napajanje, tipkovnice in miške,
- • preveč naprav je priključenih na razdelilnik,
- • več razdelilnikov je priključenih v isto električno vtičnico.

## Težave s pomnilnikom

Če se prikaže sporočilo, da na voljo ni dovolj pomnilnika –

- • težavo lahko morda odpravite, če shranite in zaprete vse odprte datoteke in zaprete vse odprte programe, ki jih ne uporabljajte.
- • Oglejte si dokumentacijo programske opreme o minimalnih zahtevah za pomnilnik. Če je potrebno, namestite dodaten pomnilniški modul (oglejte si *Priročnik za servisiranje* na support.dell.com/manuals).
- • Ponovno namestite pomnilniške module (oglejte si *Priročnik za servisiranje* na spletnem mestu support.dell.com/manuals) in tako zagotovite pravilno komunikacijo med računalnikom in pomnilnikom.
- • Če je težava še vedno prisotna, se obrnite na Dell (glejte »Vzpostavljanje stika z družbo Dell«) na strani [62\)](#page-63-1).

#### <span id="page-34-0"></span>Če se pojavijo druge težave s pomnilnikom –

- • upoštevajte smernice za namestitev pomnilnika (oglejte si *Priročnik za servisiranje* na spletnem mestu support.dell.com/manuals).
- • Preverite, ali je pomnilniški modul združljiv z vašim računalnikom. Računalnik podpira pomnilnik DDR3. Za več informacij o tipu pomnilnika, ki ga podpira vaš računalnik, glejte »Tehnični podatki« na strani [67.](#page-68-1)
- • Zaženite Diagnostiko Dell (glejte »Diagnostika Dell« na strani [40\)](#page-41-1).
- • Ponovno namestite pomnilniške module (oglejte si *Priročnik za servisiranje* na spletnem mestu support.dell.com/manuals) in tako zagotovite pravilno komunikacijo med računalnikom in pomnilnikom.
- • Če je težava še vedno prisotna, se obrnite na Dell (glejte »Vzpostavljanje stika z družbo Dell«) na strani [62\)](#page-63-1).

### Lockups and Software Problems (Zamrznitve in težave s programsko opremo)

Če se računalnik ne zažene – preverite, ali je napajalni kabel trdno priključen v računalnik in električno vtičnico.

Če se program ne odziva – zaprite program:

- 1. Hkrati pritisnite <Ctrl><Shift><Esc>.
- 2. Kliknite Applications (Programi).
- 3. Kliknite program, ki se ne odziva.
- 4. Kliknite End Task (Končaj opravilo).

Če se program večkrat ustavi – preglejte dokumentacijo programske opreme. Če je treba, odstranite in ponovno namestite program.

OPOMBA: Programski opremi so običajno priložena navodila za namestitev v dokumentaciji ali na CD-ju.

Če se računalnik ne odziva ali se prikaže modri zaslon –

#### SVARILO: Če operacijskega sistema ne morete pravilno izklopiti, lahko izgubite vse podatke.

Če se računalnik ne odzove na pritisk tipke na tipkovnici ali na premik miške, pritisnite in zadržite gumb napajanja približno 8 do 10 sekund, dokler se računalnik ne izklopi, in nato ponovno zaženite računalnik.

Če je program zasnovan za enega izmed prejšnjih operacijskih sistemov Microsoft Windows – zaženite čarovnik za programsko združljivost. Čarovnik za združljivost programske opreme konfigurira program tako, da ta deluje v okolju, ki je podobno eni od prejšnjih različic operacijskih sistemov Microsoft Windows

Zagon čarovnika za združljivost programske opreme:

- 1. Kliknite Start → Nadzorna plošča→ Programi→ Zaženi programe za prejšnje različice sistema Windows.
- 2. V pozdravnem zaslonu kliknite Next (Naprej).
- 3. Sledite navodilom na zaslonu.
#### Če imate druge težave s programsko opremo –

- • takoj ustvarite varnostno kopijo vaših podatkov.
- • S protivirusnim programom preglejte trdi disk in CD-je.
- Shranite in zaprite odprte datoteke ali programe in zaustavite računalnik preko menija Start **3**
- • Za informacije o odpravljanju težav si oglejte dokumentacijo programske opreme ali pa se obrnite na proizvajalca programske opreme:
	- Poskrbite, da je program združljiv z operacijskim sistemom, ki je nameščen v računalniku.
	- Preverite, ali računalnik ustreza najmanjšim zahtevam glede strojne opreme, potrebne za zagon programske opreme. Za informacije si oglejte dokumentacijo programske opreme.
- Preverite, ali je program ustrezno nameščen in konfiguriran.
- Potrdite združljivost gonilnikov naprave s programom.
- Če je treba, odstranite in ponovno namestite program.
- Če se želite obrniti na Dell, si zapišite obvestilo o napaki, ki se prikaže, da boste lažje iskali pomoč pri odpravljanju težave.

# Uporaba podpornih orodij

# <span id="page-37-0"></span>Dell Support Center

#### Vsa podpora, ki jo potrebujete – eno priročno mesto.

V središču Dell Support Center (Center za podporo Dell) se nahajajo sistemska opozorila, ponudbe za izboljšanje delovanja, sistemski podatki in povezave do drugih orodij in diagnostičnih storitev Dell.

Za zagon orodja Dell Stage kliknite Start + Vsi programi→ Dell→ Dell Support Center (Center za podporo Dell)→ Launch Dell Support Center (Zaženi Center za podporo Dell).

Domača stran Dell Support Center (Center za podporo Dell) prikazuje številko modela vašega računalnika, servisno številko, kodo za hitro servisiranje, stanje garancije in opozorila o izboljšanju delovanja računalnika.

Domača stran vsebuje tudi povezave za dostop do:

PC Checkup – diagnosticirajte strojno opremo, oglejte si, kateri program zavzame največ pomnilnika na trdem disku in dnevno sledite spremembam na računalniku.

#### Pripomočki PC Checkup

- Drive Space Manager (Upraviteli prostora na pogonu) – upravljajte svoj trdi disk z vizualnim prikazom prostora, ki ga zavzema določena vrsta datotek.
- • Performance and Configuration History (Zgodovina konfiguracij in delovanja) – nadzirajte sistemske dogodke in spremembe. Pripomoček prikazuje vse preglede strojne opreme, preizkuse, sistemske spremembe, kritične dogodke in obnovitvene točke na dan, ko so se zgodili.

Detailed System Information (Podrobni sistemski podatki) – pregledujte podrobne podatke o vaši strojni opremi in konfiguraciji operacijskega sistema, dostopajte do servisnih pogodb, garancijskih informacij in možnosti obnovitev garancije.

Get Help (Poiščite pomoč) – oglejte si možnosti tehnične podpore Dell, podporo za stranke, predstavitve in vadnice, spletna orodja, uporabniški priročnik, informacije o garanciji, pogosta vprašanja itd.

Backup and Recovery (Varnostno kopiranje in obnavljanje) – ustvarite obnovitveni medij, zaženite orodje za obnovitev in spletno varnostno kopiranje.

#### System Performance Improvement Offers

(Ponudbe za izboljšanje delovanja) – pridobite rešitve programske in strojne opreme, ki bodo pomagali izboljšati delovanje sistema.

Za več informacij o Dell Support Center (Centru za podporo uporabnikom Dell) ter za prenos in namestitev orodij za podporo pojdite na DellSupportCenter.com.

# <span id="page-38-0"></span>My Dell Downloads (Moji prenosi Dell)

*C* OPOMBA: Moji prenosi Dell morda ne bodo na voljo v vseh regijah.

Nekatera predhodno nameščena programska oprema na računalniku Dell ne vključuje CD-ja ali DVD-ja za varnostno kopiranje. Ta programska oprema je na voljo na spletni strani Moji prenosi Dell. S te spletne strani lahko prenesete razpoložljivo programsko opremo za ponovno namestitev ali ustvarite svoj medij za varnostno kopiranje.

Registracija in uporaba strani Moji prenosi Dell

- 1. Poidite na DownloadStore.dell.com/media.
- 2. Sledite navodilom na zaslonu ter se tako registrirajte in prenesite programsko opremo.
- 3. Ponovno namestite ali ustvarite medij za varnostno kopiranje programske opreme za prihodnjo uporabo.

# Sistemska sporočila

Če računalnik zazna težavo ali napako, lahko prikaže sistemsko sporočilo, ki pomaga pri ugotavljanju vzroka in odpravljanju težave.

OPOMBA: če sporočilo, ki se je pojavilo, ni navedeno v naslednjih primerih, glejte bodisi dokumentacijo za operacijski sistem ali za program, ki je bil odprt, ko se je sporočilo pojavilo, ali pa se za pomoč obrnite na Dell (glejte »Vzpostavljanje stika z družbo Dell« na strani [62](#page-63-0)).

Alert! Previous attempts at booting this system have failed at checkpoint [nnnn]. For help in resolving this problem, please note this checkpoint and contact Dell Technical Support (Opozorilo! Prejšnji poskusi zagona tega sistema so bili prekinjeni na točki preverjanja [nnnn]. Za lažje odpravljanje težave si zapišite točko preverjanja in se obrnite na Dellovo tehnično podporo.) – računalnik se trikrat zapored ni zagnal zaradi iste napake (za pomoč si oglejte ). Za pomoč se obrnite na Dell (glejte »Vzpostavljanje stika z družbo Dell« na strani [62\)](#page-63-0).

CMOS checksum error (Napaka kontrolne vsote CMOS) ali RTC is reset, BIOS Setup default has been loaded (Ura realnega časa je ponastavljena, naložena je privzeta nastavitev BIOS-a) – možna okvara sistemske plošče ali skoraj prazna baterija RTC. Zamenjajte baterijo (glejte *Service Manual* (Servisna navodila) na support.dell.com/manuals)) ali pa se za pomoč obrnite na podjetje Dell (glejte »Vzpostavljanje stika z družbo Dell« na strani [62\)](#page-63-0).

CPU fan failure (Napaka ventilatorja procesorja) – prišlo je do napake ventilatorja procesorja. CPU je treba zamenjati. Glejte *Service Manual* (Servisna navodila) na support.dell.com/manuals.

Hard-disk drive failure (Okvara gonilnika trdega diska) – možna napaka na trdem disku med preizkusom POST. Za pomoč se obrnite na Dell (glejte »Vzpostavljanje stika z družbo Dell« na strani [62](#page-63-0)).

Hard-disk drive read failure (Okvara pri branju gonilnika trdega diska) – možna okvara trdega diska med preizkusom zagona trdega diska. Za pomoč se obrnite na Dell (glejte »Vzpostavljanje stika z družbo Dell« na strani [62](#page-63-0)).

Okvara tipkovnice – zamenjajte tipkovnico oz. preverite, ali je kabel dobro pritrjen.

Ni zagonske naprave – na trdem disku ni zagonske particije, kabel trdega diska ni priključen ali ni zagonske naprave.

- • Če za zagonsko napravo izberete trdi disk, zagotovite, da so kabli priključeni, da je pogon pravilno nameščen in formatiran kot zagonska naprava.
- Odprite program za nastavitev sistema in poskrbite, da so podatki o vrstnem redu zagona pravilni (oglejte si *Service Manual* (Priročnik za servisiranje) na support.dell.com/manuals).

No timer tick interrupt (Ni prekinitve v delovanju časovnika) – integrirano vezje na sistemski plošči je morda okvarjeno ali pa je prišlo do okvare sistemske plošče (za pomoč si v priročniku *Service Manual* (Priročnik za servisiranie) na support.dell.com/manuals oglejte poglavje »Vzpostavljanje stika z družbo Dell« na strani [62](#page-63-0)).

Napaka nadtoka za USB – odklopite USB napravo. Naprava USB za običajno delovanje potrebuje več energije. Za povezavo naprave USB uporabite zunanji vir energije ali priključite oba kabla USB, če ima naprava dva kabla USB.

#### SVARILO – SISTEM ZA

SAMONADZOROVANJE trdega diska je sporočil, da je parameter presegel normalno delovno območje. Dell recommends that you back up your data regularly. Parameter izven območja lahko nakazuje na okvaro trdega diska – napaka S.M.A.R.T, možna okvara trdega diska. Za pomoč se obrnite na Dell (glejte »Vzpostavljanje stika z družbo Dell« na strani [62](#page-63-0)).

# odpravljanje težav s strojno opremo

Če naprava med nastavitvijo operacijskega sistema ni zaznana ali pa je zaznana, a je nepravilno konfigurirana, lahko z odpravljanjem težav strojne opreme nezdružljivost odpravite.

Zagon programa za odpravljanje težav s strojno opremo:

- 1. Kliknite Start  $\leftrightarrow$  Help and Support (Pomoč in podpora).
- 2. V iskalno polje vpišite hardware troubleshooter (odpravljanje težav s strojno opremo) in pritisnite <Enter> za iskanje.
- 3. Iz rezultatov iskanja izberite možnost, ki najbolj ustreza težavi in zaključite postopek odpravljanja težav.

# <span id="page-41-0"></span>Diagnostika Dell

Če imate z računalnikom težave, izvedite preverjanje po navodilih »Lockups and Software Problems« (Zamrznitve in težave s programsko opremo) na strani [33](#page-34-0) in zaženite Diagnostiko Dell, preden se obrnete na Dell za tehnično pomoč.

Poskrbite, da je preizkušana naprava aktivna in prikazana v pripomočku za nastavitev sistema. Za vstop v pripomoček za sistemske nastavitve (BIOS), vključite (ali vnovič zaženite) računalnik in pritisnite <F2> takoj, ko se pojavi logotip DELL.

### Zagon programa Dell ePSA **Diagnostics**

Izboljšani PSA (Pre-boot System Assessment) preizkusi naprave, kot so sistemska plošča, tipkovnica, zaslon, pomnilnik, trdi disk itd.

- 1. Vklopite (ali ponovno zaženite) računalnik.
- 2. Ko se pojavi logotip DELL, nemudoma pritisnite <F12>.
- **OPOMBA:**če čakate predolgo in se prikaže logotip operacijskega sistema, počakajte, dokler se ne prikaže namizje Microsoft Windows. Nato računalnik izklopite in poskusite znova.
- 3. Iz zagonskega menija izberite Diagnostics (Diagnostika) in pritisnite <Enter>.
- 4. Sledite navodilom na zaslonu.

Če naprava ne opravi preizkusa, se preizkus ustavi in računalnik piska. Zapišite kode napake, ki se pojavijo na zaslonu, in se za pomoč obrnite na družbo Dell (glejte »Vzpostavljanje stika z družbo Dell« na strani [62\)](#page-63-0).

- • Če želite ustaviti ePSA in vnovič zagnati računalnik, pritisnite <n>.
- • Za nadaljevanje naslednjega preizkusa pritisnite <y>.
- • Če želite neuspeli preizkus zagnati vnovič, pritisnite <r>.

#### Uporaba podpornih orodij

Če se ePSA dokonča uspešno, se pojavi naslednje sporočilo »Do you want to run the remaining memory tests? This will take about 30 minutes or more. Do you want to continue? (Recommended).« (Do zdaj ni bilo najdenih nobenih težav s sistemom. Ali želite zagnati preostale preskuse pomnilnika? To bo trajalo 30 minut ali več. Ali želite nadaljevati? (priporočeno)).

Če imate težave s pomnilnikom, pritisnite <y>, sicer pritisnite <n>. Prikaže se naslednje sporočilo: »Enhanced Pre-boot System Assessment Complete.« (Izboljšani PSA dokončan.)

**5.** Kliknite **Exit** (Izhod) za ponovni zagon računalnika.

### Zagon pripomočka Dell PC Checkup

Dell PC Checkup pregleda in preizkusi strojno opremo računalnika. Nudi samodejne popravke za pogoste težave glede konfiguracije.

- 1. Kliknite Start → Vsi programi→ Dell→ Dell Support Center (Center za podporo Dell)→ Launch PC Checkup (Zaženi PC Checkup).
- 2. Izberite preizkus, ki ga želite zagnati, in sledite navodilom na zaslonu.
- **OPOMBA:** Če se po dokončanem preizkusu pojavi sporočilo o napaki, si zabeležite naprave in preizkuse, ki niso uspeli. Za pomoč se obrnite na Dell (glejte »Vzpostavljanje stika z družbo Dell« na strani [62\)](#page-63-0).
- 3. Zaprite okno za izhod iz pripomočka PC Checkup.

# Obnovitev operacijskega sistema

Operacijski sistem lahko na svojem računalniku obnovite s pomočjo naslednjih možnosti:

SVARILO: z uporabo Dell Factory Image Restore (Obnovitev tovarniških nastavitev Dell) ali diska Operating System (Operacijski sistem) trajno izbrišete vse podatkovne datoteke iz vašega računalnika. Če je mogoče, svoje podatkovne datoteke varnostno kopirajte, preden te možnosti uporabite.

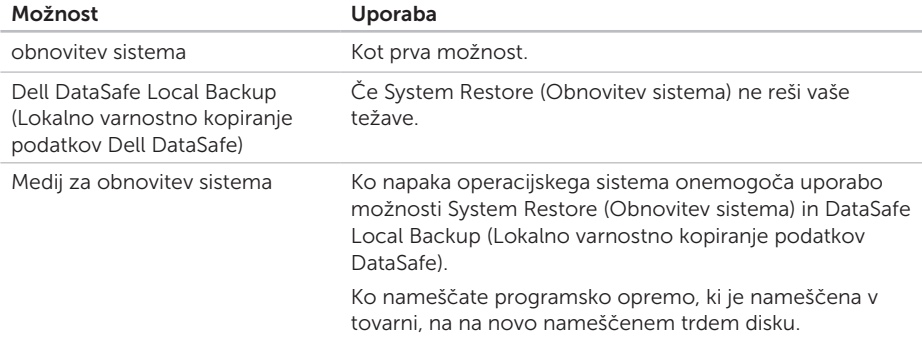

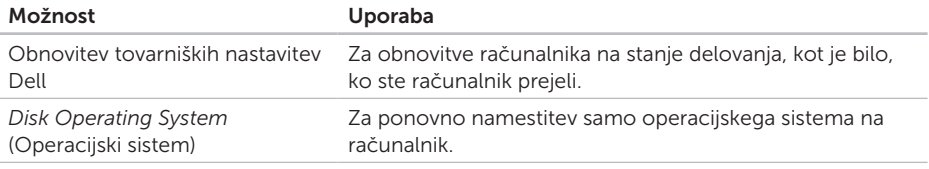

OPOMBA: disk *Operating System* (Operacijski sistem) morda računalniku ni priložen.

### Obnovitev sistema

Operacijski sistem Microsoft Windows vsebuje možnost obnovitve sistema, ki povrne vaš računalnik na stanje (brez vpliva na podatkovne datoteke) pred namestitvijo nezaželene ali težavne programske opreme, strojne opreme ali gonilnikov. Vse spremembe, ki jih izvrši obnovitev sistema, lahko povsem razveljavite.

SVARILO: Naredite redne varnostne kopije podatkovnih datotek. Obnovitev sistema ne nadzoruje in obnavlja podatkovnih datotek.

#### Zagon programa za obnovitev sistema

- 1. Kliknite Start **8**
- 2. V iskalno polje menija vpišite System Restore (Obnovitev sistema) in pritisnite <Enter>.
- **OPOMBA:** Prikaže se lahko okno User Account Control (Nadzor uporabniškega računa). Če ste skrbnik računalnika, kliknite Continue (Nadaljuj), v nasprotnem primeru pa pred nadaljevanjem pokličite skrbnika.
- 3. Kliknite Next (Naprej) in sledite navodilom na zaslonu.

V primeru, da obnovitev sistema ni odpravila težave, lahko razveljavite zadnjo obnovitev sistema.

### Razveljavitev zadnje obnovitve sistema

- **OPOMBA:** preden razveljavite zadnjo obnovitev sistema, shranite in zaprite vse odprte datoteke in programe. Ne spreminjajte, odpirajte ali brišite datotek ali programov, dokler obnovitev sistema ni zaključena.
- 1. Kliknite Start **8**.
- 2. V iskalno polje menija vpišite System Restore (Obnovitev sistema) in pritisnite <Enter>.
- 3. Kliknite Undo my last restoration (Razveljavi mojo zadnjo obnovitev), nato pa še Next (Naprej).

## Lokalno varnostno kopiranje podatkov Dell DataSafe

<span id="page-47-0"></span>SVARILO: z možnostjo Dell DataSafe Local Backup (Lokalno varnostno kopiranje podatkov Dell DataSafe) za obnovitev operacijskega sistema boste trajno odstranili kateri koli program ali gonilnik, ki je bil nameščen na računalnik, potem ko ste računalnik prejeli. Pred uporabo Dell DataSafe Local Backup (Lokalno varnostno kopiranje podatkov Dell DataSafe) ustvarite medij z varnostno kopijo aplikacij, ki jih boste morali naložiti na računalnik. Program Dell DataSafe Local Backup (Lokalno varnostno kopiranje podatkov Dell DataSafe) uporabite samo v primeru, če z obnovitvijo sistema niste uspeli odpraviti težav z operacijskim sistemom.

- SVARILO: Čeprav je Dell DataSafe Local Backup (Lokalno varnostno kopiranje podatkov Dell DataSafe) zasnovan tako, da ohrani podatkovne datoteke na računalniku, priporočamo, da pred uporabo varnostnega kopiranja svoje podatkovne datoteke predhodno varnostno kopirate.
- **OPOMBA:** Lokalno varnostno kopiranje podatkov Dell DataSafe morda ne bo na voljo v vseh regijah.
- **OPOMBA:** če na vašem računalniku ni Dell DataSafe Local Backup (Lokalnega varnostnega kopiranja podatkov Dell DataSafe), uporabite Dell Factory Image Restore (Obnovitev tovarniških nastavitev Dell) (glejte »Obnovitev tovarniških nastavitev Dell« na strani [51\)](#page-52-0) za obnovitev operacijskega sistema.

Lokalno varnostno kopiranje podatkov Dell DataSafe lahko uporabite za obnovitev trdega diska na delovno stanje, kot je bilo, ko ste kupili računalnik, pri čemer se podatkovne datoteke ohranijo.

Dell DataSafe Local Backup (Lokalno varnostno kopiranje podatkov Dell DataSafe) omogoča, da:

- • varnostno kopirate in obnovite računalnik na prejšnje delovno stanje in
- • Ustvarite medij za obnovitev sistema (glejte »Ustvarjanje medija za obnovitev sistema (priporočeno)« na strani [13\)](#page-14-0).

### Osnove lokalnega varnostnega kopiranja podatkov Dell DataSafe

Za obnovitev operacijskega sistema in programske opreme nameščene v tovarni in hkrati ohranitev podatkovnih datotek:

- 1. Izkopite računalnik.
- 2. Izključite vse naprave (pogon USB, tiskalnik itd.), ki so priključene na vaš računalnik, in odstranite kakršno koli na novo dodano notranjo strojno opremo.
- 3. Vklopite računalnik.
- 4. Ko se prikaže logotip DELL, nekajkrat pritisnite <F8>, da odprete okno Advanced Boot Options (Napredne možnosti za zagon sistema).

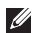

**OPOMBA:**če čakate predolgo in se prikaže logotip operacijskega sistema, počakajte, dokler se ne prikaže namizje Microsoft Windows. Nato računalnik izklopite in poskusite znova.

5. Izberite Repair Your Computer (Popravi računalnik).

- 6. V meniju System Recovery Options (Možnosti obnovitve sistema) izberite Dell DataSafe Restore and Emergency Backup (Obnovitev Dell Datasafe in varnostno kopiranje v sili) ter sledite navodilom na zaslonu.
- OPOMBA: postopek obnovitve bo morda  $\mathscr{M}$ trajal eno uro ali več, odvisno od velikosti podatkov, ki jih je treba obnoviti.
- OPOMBA: Za več informacij preberite  $\mathscr{M}$ članek baze znanja 353560 na support.dell.com.

### Nadgradnja na profesionalno lokalno varnostno kopiranje podatkov Dell DataSafe

**OPOMBA:** Dell DataSafe Local Backup Professional (Profesionalno lokalno varnostno kopiranje podatkov Dell DataSafe) je na vašem računalniku morda nameščen, če ste ga ob nakupu naročili.

Dell DataSafe Local Backup Professional (Profesionalno lokalno varnostno kopiranje podatkov Dell DataSafe) zagotavlja dodatne lastnosti, ki omogočajo:

- • Varnostno kopiranje podatkov in obnavljanje računalnika po vrsti datotek
- • Varnostno kopiranje datotek na lokalno napravo za shranjevanje
- • Nastavitev urnika samodejnih varnostnih kopiranj

Za nadgradnjo na Dell DataSafe Local Backup Professional (Profesionalno lokalno varnostno kopiranje podatkov Dell DataSafe)

- 1. Dvokliknite ikono Dell DataSafe Local Backup **v** v območju za obvestila na namizju.
- 2. Kliknite UPGRADE NOW! (Nadgradi sedai!)
- 3. Sledite navodilom na zaslonu.

# <span id="page-51-0"></span>Medij za obnovitev sistema

 $\wedge$  SVARILO: čeprav je medij za obnovitev sistema zasnovan tako, da ohrani podatkovne datoteke na računalniku, priporočamo, da svoje podatkovne datoteke predhodno varnostno kopirate.

Medij za obnovitev sistema, ki je bil ustvarjen med lokalnim varnostnim kopiranjem podatkov Dell DataSafe, lahko uporabite za povrnitev trdega diska na delovno stanje, kot je bilo, ko ste kupili računalnik, pri čemer se podatkovne datoteke ohranijo.

Medij za obnovitev sistema uporabite v naslednjih primerih:

- • Če pride do napake operacijskega sistema, ki onemogoča uporabo možnosti obnovitev, ki so nameščene na računalniku;
- • V primeru napake trdega diska, ki onemogoča obnovitev podatkov.

Za obnovitev operacijskega sistema in programske opreme, ki je nameščena v tovarni Dell, s pomočjo medija za obnovitev sistema:

- 1. Vstavite disk za obnovitev sistema ali kliuč USB in ponovno zaženite računalnik.
- 2. Ko se pojavi logotip DELL, nemudoma pritisnite <F12>.
- OPOMBA:če čakate predolgo in se prikaže logotip operacijskega sistema, počakajte, dokler se ne prikaže namizje Microsoft Windows. Nato računalnik izklopite in poskusite znova.
- 3. S seznama izberite ustrezno napravo za zagon in pritisnite <Fnter>
- 4. Sledite navodilom na zaslonu.

## <span id="page-52-0"></span>Obnovitev tovarniških nastavitev Dell

- SVARILO: uporaba programa Dell Factory Image Restore (Obnovitev tovarniških nastavitev) za obnovitev operacijskega sistema trajno izbriše vse podatke s trdega diska in odstrani vse programe ali gonilnike, ki ste jih namestili po prejetju računalnika. Če je mogoče, pred uporabo te možnosti ustvarite varnostno kopijo podatkov. Obnovitev tovarniških nastavitev Dell uporabite samo, če z obnovitvijo sistema niste uspeli odpraviti težave z operacijskim sistemom.
- **I**

OPOMBA: Dell Factory Image Restore (Obnovitev tovarniških nastavitev) ni na voljo v nekaterih državah ali za določene računalnike.

OPOMBA: če na računalniku nimate Factory Image Restore (Obnovitev tovarniških nastavitev), uporabite Dell DataSafe Local Backup (Lokalno varnostno kopiranje podatkov Dell DataSafe) (glejte »Lokalno varnostno kopiranje podatkov Dell DataSafe« na strani [46](#page-47-0)) za obnovitev operacijskega sistema.

Obnovitev tovarniških nastavitev Dell uporabite samo kot zadnjo možnost za obnovitev operacijskega sistema. Ta možnost obnovi vaš trdi disk na stanje ob nakupu računalnika. Vsi programi ali datoteke, ki ste jih dodali po prejemu računalnika (vključno s podatkovnimi datotekami), so trajno izbrisani s trdega diska. Med podatkovne datoteke spadajo dokumenti, preglednice, e-poštna sporočila, digitalne fotografije, glasbene datoteke in tako naprej. Če je mogoče, pred uporabo Dellovega programa za obnovitev tovarniških nastavitev ustvarite varnostno kopijo vseh podatkov.

### Zagon Dell Factory Image Restore (obnovitev tovarniških nastavitev)

- 1. Vklopite računalnik.
- 2. Ko se prikaže logotip DELL, nekajkrat pritisnite <F8>, da odprete okno Advanced Boot Options (Napredne možnosti za zagon sistema).
- **OPOMBA:** če čakate predolgo in se prikaže logotip operacijskega sistema, počakajte, dokler se ne prikaže namizje Microsoft Windows. Nato računalnik izklopite in poskusite znova.
- 3. Izberite možnost Repair Your Computer (Popravi računalnik). Prikaže se okno System Recovery Options (Možnosti za obnovitev sistema).
- 4. Izberite razporeditev tipkovnice in kliknite Next (Naprej).
- 5. Za dostop do možnosti obnovitve se prijavite kot lokalni uporabnik. Za dostop do ukaznega poziva v polje User name (Uporabniško ime) vpišite administrator in kliknite OK (V redu).
- 6. Kliknite Dell Factory Image Restore (Obnovitev tovarniških nastavitev Dell). Prikaže se pozdravni zaslon programa Dell Factory Image Restore (Obnovitev tovarniških nastavitev).
- **OPOMBA:** izbrati boste morali Dell Factory Tools (Dellova tovarniška orodja) in nato Dell Factory Image Restore (Obnovitev tovarniških nastavitev), odvisno od vaše konfiguracije.
- 7. Kliknite Naprej. Prikaže se zaslon Confirm Data Deletion (Potrdi izbris podatkov).
- **OPOMBA:** če ne želite nadaljevati z obnovitvijo tovarniških nastavitev, kliknite Cancel (Prekliči).
- 8. Če želite nadaljevati s ponovnim formatiranjem trdega diska in obnovitvijo sistema na tovarniško nastavitev, izberite potrditveno polje in nato kliknite Next (Naprej).

#### Obnovitev operacijskega sistema

Zažene se proces obnovitve, ki lahko traja pet minut ali več. Ko sta operacijski sistem in tovarniško nameščena programska oprema obnovljena na tovarniške nastavitve, se prikaže sporočilo.

9. Kliknite Finish (Dokončaj) za ponovni zagon računalnika.

# Pridobivanje pomoči

Če imate težave z računalnikom, lahko z naslednjim postopkom izvedete diagnozo in odpravite težave:

- 1. Za informacije in postopke, ki se nanašajo na težavo z vašim računalnikom, glejte »Reševanje težav« na strani [29](#page-30-0).
- 2. Za postopke izvajanja Diagnostike Dell glejte »Diagnostika Dell« na strani [40.](#page-41-0)
- 3. Izpolnite »Kontrolni seznam za diagnostiko« na strani [61.](#page-62-0)
- 4. Za pomoč pri nameščanju in odpravljanju težav uporabite Dellovo obširno zbirko spletnih storitev, ki so na voljo na spletnem mestu za Dellovo podporo (support.dell.com). Za bolj obširen seznam spletnih storitev Dell Support glejte »Spletne storitve« na strani [56.](#page-57-0)
- 5. Če s predhodnimi koraki niste odpravili težave, glejte »Vzpostavljanje stika z družbo Dell« na strani [60](#page-61-0).
- OPOMBA: podporo Dell pokličite s telefona, ki se nahaja v bližini računalnika, da vam podporno osebje lahko pomaga pri potrebnih postopkih.
- OPOMBA: Dellov kodni sistem za hitre storitve Express Service Code ni na voljo v vseh državah.

Po odzivu Dellovega samodejnega telefonskega sistema vtipkajte vašo številko za hitri servis in klic bo preusmerjen ustrezni osebi za podporo uporabnikom. Če nimate številke za hitri servis, odprite mapo Dell Accessories (Pripomočki Dell), dvokliknite ikono Express Service Code (Koda za hitri servis) in sledite napotkom.

**OPOMBA:** nekatere storitve niso vedno na voljo v vseh krajih izven ZDA. Za informacije o razpoložljivosti pokličite vašega lokalnega zastopnika za izdelke Dell.

## Tehnična podpora in storitve za kupce

Dellova storitev za podporo nudi odgovore na vaša vprašanja v zvezi s strojno opremo Dell. Naše podporno osebje uporablja računalniško diagnostiko, ki omogoča hitre in natančne odgovore.

Če se želite obrniti na Dellovo službo za podporo uporabnikom si oglejte razdelek »Pred klicem« na strani [60,](#page-61-0) nato pa poiščite kontaktne informacije za vaše območje ali obiščite spletno stran support.dell.com.

# **DellConnect**

DellConnect je preprosto spletno orodje, ki Dellovemu serviserju omogoča dostop do vašega računalnika preko širokopasovne povezave, diagnozo težave in popravilo pod vašim nadzorom. Za več informacij obiščite www.dell.com/DellConnect.

# <span id="page-57-0"></span>Spletne storitve

Več o Dellovih izdelkih in storitvah si lahko preberete na teh spletnih straneh:

- • www.dell.com
- • www.dell.com/ap (samo azijske/pacifiške države)
- • www.dell.com/jp (samo Japonska)
- • www.euro.dell.com (samo Evropa)
- • www.dell.com/la (Latinska Amerika in karibske države)
- • www.dell.ca (samo Kanada)

Do Dellove podpore lahko dostopate prek naslednjih spletnih mest in e-poštnih naslovov:

### Spletne strani Dellove podpore

- • support.dell.com.
- support.ip.dell.com (samo Japonska)
- support.euro.dell.com (samo Evropa)
- supportapj.dell.com (samo azijske/ pacifiške države)

### E-poštni naslovi Dellove podpore

- • mobile\_support@us.dell.com
- • support@us.dell.com
- • la-techsupport@dell.com (samo Latinska Amerika in karibske države)
- apsupport@dell.com (samo azijske/ pacifiške države)

### E-poštni naslovi za trženje in prodajo izdelkov Dell

- apmarketing@dell.com (samo azijske/ pacifiške države)
- sales\_canada@dell.com (samo Kanada)

### Protokol za prenos anonimnih datotek (FTP)

#### • ftp.dell.com

Prijavite se kot uporabnik: anonymous in za geslo uporabite vaš e-poštni naslov.

## Storitev samodejnega obveščanja o stanju naročila

Stanje kateregakoli naročenega izdelka Dell lahko preverite z obiskom spletnega mesta support.dell.com ali tako, da pokličete storitev za samodejno obveščanje o stanju naročila. Posnetek bo od vas zahteval informacije, ki so potrebne za pripravo poročila o stanju vašega naročila.

Če imate težave z naročilom, na primer z manjkajočim delom, nepravilnim delom ali napačnim računom, obvestite Dellovo službo za podporo uporabnikom. Pred klicem pripravite račun ali dobavnico.

Za telefonske številke za svojo regijo glejte »Vzpostavljanje stika z družbo Dell« na strani [62.](#page-63-0)

# Informacije o izdelku

Če želite informacije o dodatnih izdelkih Dell ali če želite naročiti katerega od izdelkov, obiščite www.dell.com. Za telefonsko številko vaše regije ali za pogovor z vašim zastopnikom glejte »Vzpostavljanje stika z družbo Dell« na strani [62.](#page-63-0)

## Vrnitev izdelkov za vračilo denarja ali garancijsko popravilo

Vse izdelke (za popravilo ali vračilo denarja) pripravite tako:

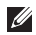

OPOMBA: preden izdelek vrnete podjetju Dell, se prepričajte, da ustvarite varnostne kopije podatkov na trdem disku in na kateri koli napravi za shranjevanje v izdelku. Odstranite vse zaupne, lastniške in osebne podatke ter izmenljive medije, kot so CD-ji in pomnilniške kartice. Družba Dell ne odgovarja za kakršnekoli zaupne, lastniške ali osebne podatke, izgubljene ali poškodovane podatke in poškodovane ali izgubljene izmenljive medije, ki so morda priloženi ob vračilu računalnika.

- 1. Pokličite Dell, kjer vam bomo sporočili številko dovoljenja za vrnitev izdelka, ki jo morate jasno in vidno zapisati na zunanji del škatle. Za telefonske številke za svojo regijo glejte »Vzpostavljanje stika z družbo Dell« na strani [62.](#page-63-0)
- 2. Dodajte kopijo računa in pismo, v katerem ste obrazložili razlog za vračilo.
- 3. Dodajte kopijo kontrolnega seznama za diagnostiko (glejte »Kontrolni seznam za diagnostiko« na strani [61\)](#page-62-0), na katerem so navedeni izvršeni preizkusi in kakršnakoli obvestila o napakah, ki jih je sporočila Diagnostika Dell (glejte »Diagnostika Dell« na strani [40](#page-41-0)).
- 4. Če izdelek vračate za zamenjavo, dodajte vso dodatno opremo, ki je bila priložena izdelku (kabel napajalnika, programska oprema, navodila itd.).
- 5. Zapakirajte opremo, ki jo nameravate vrniti, v prvotno (ali enakovredno) embalažo.
- 

**OPOMBA:** stroške pošiljanja morate kriti sami. Prav tako morate zavarovati kateri koli vrnjen izdelek in prevzeti tveganje izgube pri pošiljanju izdelka družbi Dell. Ne sprejemamo paketov, za katere je potrebno plačilo ob prevzemu.

**OPOMBA:** vrnjeni izdelki, ki niso v skladu z zgoraj navedenimi zahtevami, bodo zavrnjeni in poslani nazaj k izvornemu pošiljatelju.

## <span id="page-61-0"></span>Pred klicem

OPOMBA: Pred klicem pripravite kodo za hitre storitve. Številka omogoča, da Dellov telefonski sistem za samodejno podporo učinkovito preusmeri vaš klic. Prav tako boste morda potrebovali servisno oznako (nahaja se na zgornji strani računalnika).

### Kje najdete servisno oznako in kodo za hitro servisiranje

Servisno oznako in kodo za hitre storitve na računalniku najdete na nalepki na zgornjem delu računalnika.

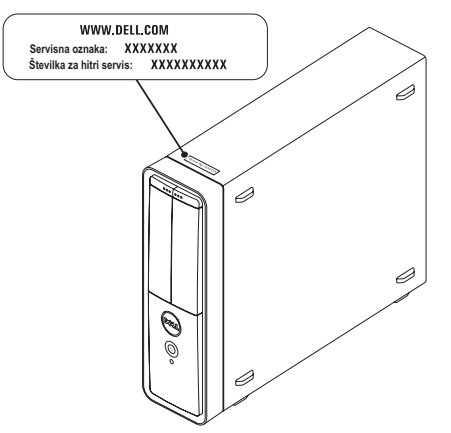

Ne pozabite izpolniti kontrolnega seznama za diagnostiko. Če je možno, pred klicem vklopite računalnik in pokličite s telefona v bližini računalnika. Morda boste morali vpisati nekaj ukazov s tipkovnico, posredovati podrobne informacije med postopkom odpravljanja težav ali izvršiti druge korake za odpravljanje težav, ki so možni samo na samem računalniku. Pri roki morate imeti računalniško dokumentacijo.

#### <span id="page-62-0"></span>Kontrolni seznam za diagnostiko

- • Ime:
- • Datum:
- • Naslov:
- • Telefonska številka:
- • Sistemska servisna oznaka in koda za hitro servisiranje (navedeni na nalepki na zgornji strani računalnika):
- • Številka dovoljenja za vračilo izdelka (če jo je navedel Dellov tehnik za podporo):
- • Operacijski sistem in različica:
- Naprave:
- • Razširitvene kartice:
- • Ali ste povezani v omrežje? Da /Ne
- • Omrežje, različica in omrežni vmesnik:
- • Programska oprema in različice:

Pridobivanje pomoči

Če želite izvedeti vsebino datotek za zagon računalnika, si oglejte dokumentacijo operacijskega sistema. Če je na računalnik priključen tiskalnik, natisnite vsako datoteko. Pred klicem ustrezne Dellove službe si zapišite vsebino vsake datoteke.

- • Sporočilo o napaki, koda piskov ali diagnostična koda:
- • Opis težave in postopek, ki ste ga izvedli za odpravljanje težave:

# <span id="page-63-0"></span>Vzpostavljanje stika z družbo Dell

Kupci v Združenih državah kličite 800-WWW-DELL (800–999–3355).

OPOMBA: če nimate na voljo povezave z internetom, lahko kontaktne informacije najdete na vašem računu o nakupu, embalaži, blagajniškemu izpisku ali katalogu izdelkov Dell.

Dell nudi različne možnosti za servis in podporo prek spleta in telefona. Storitve so odvisne od države in izdelka in niso na voljo za vsa območja.

Vzpostavitev stika z družbo Dell za prodajo, tehnično podporo ali podporo uporabnikom:

- 1. Pojdite na www.dell.com/ContactDell.
- 2. Izberite državo ali območje.
- 3. Izberite ustrezno povezavo za potrebno storitev ali pomoč glede na vaše zahteve.
- 4. Izberite način za vzpostavitev stika z družbo Dell, ki vam ustreza.

#### Pridobivanje pomoči

# Iskanje dodatnih informacij in virov

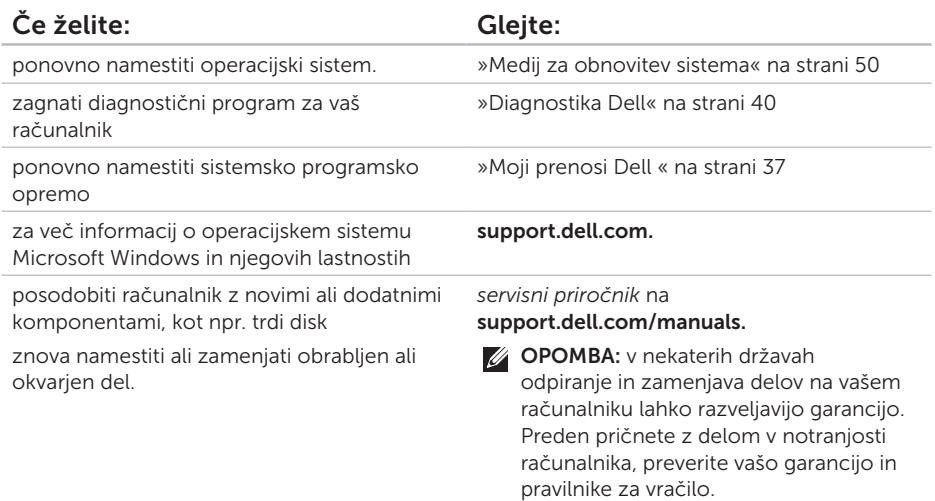

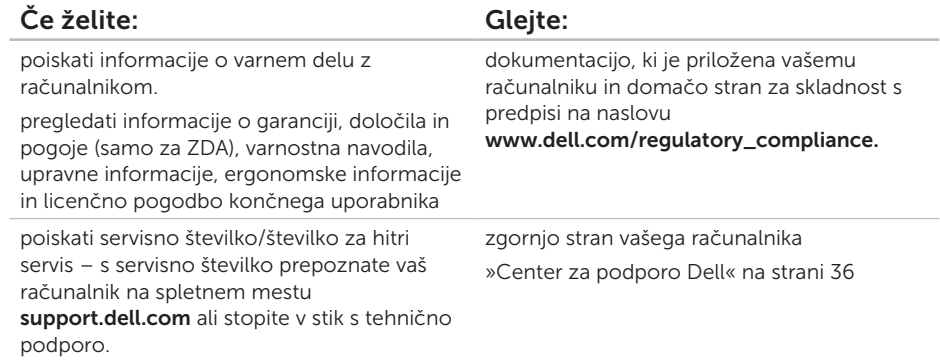

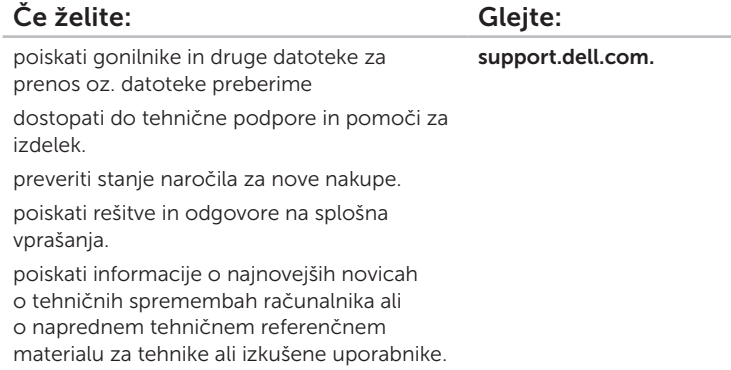

# Tehnični podatki

Ta razdelek vsebuje informacije, ki jih boste morda potrebovali za nastavitev računalnika, posodobitev gonilnikov in posodobitev računalnika.

 $\mathbb Z$  OPOMBA: Ponudba se po regijah razlikuje. Za več informacij o konfiguraciji računalnika glejte razdelek Detailed System Information (Podrobni sistemski podatki) v Centru za podporo Dell. Za zagon Centra za podporo Dell kliknite Start → Vsi programi→ Dell→ Dell Support Center (Center za podporo Dell)→ Launch Dell Support Center (Zaženi Center za podporo Dell).

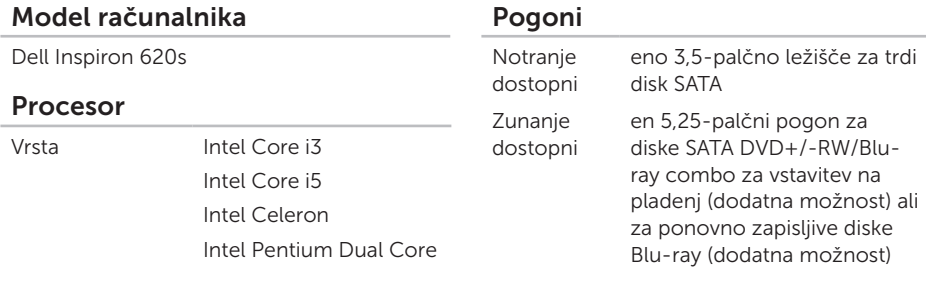

#### Sistemski nabor

Vrsta Intel H61

#### Tehnični podatki

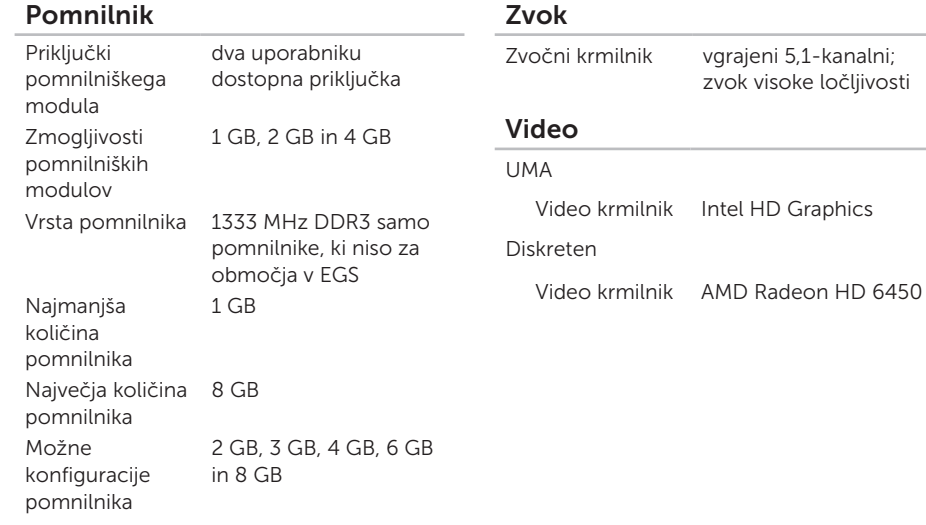

**OPOMBA:** Za navodila o nadgraditvi pomnilnika preberite *Priročnik za servisiranje* na support.dell.com/manuals.

### Notranji priključki

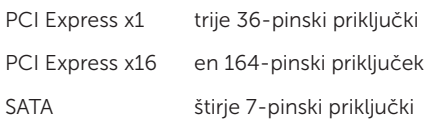

### Zunanji priključki

#### Zvok:

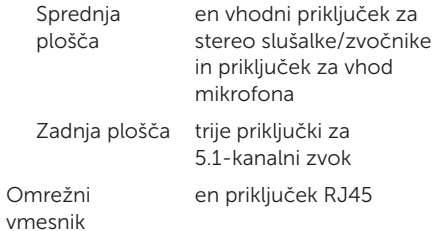

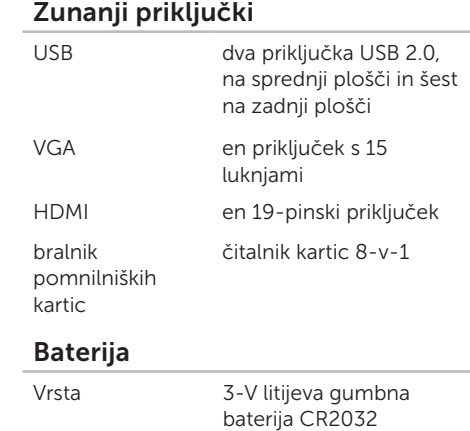

#### Tehnični podatki

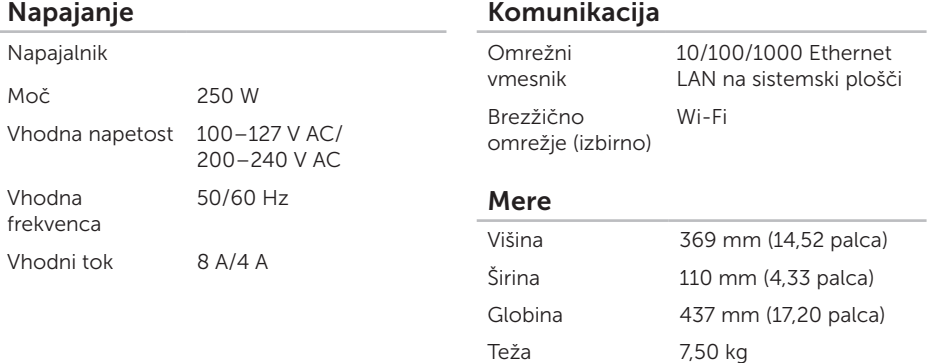
#### Okolje računalnika

Temperaturno območje:

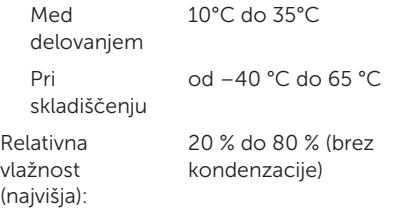

Največji udarec (med delovanjem – merjeno z Diagnostiko Dell, med delovanjem na trdem disku z 2 ms polsinusnim impulzom: ko ne deluje – merjeno z izklopljenem trdim diskom in 2-ms polsinusnim impulzom):

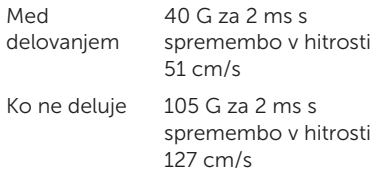

#### Okolje računalnika

Najvišja izmerjena vibracija (z uporabo naključnega vibracijskega razpona, ki posnema uporabniško okolico):

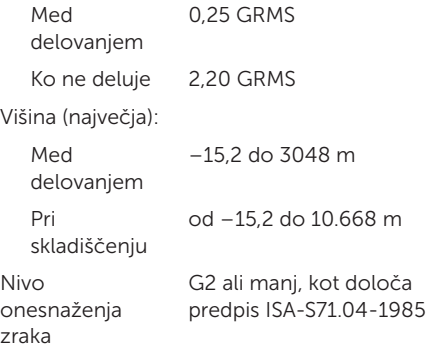

# Dodatek

## Informacije za NOM ali uradni mehiški standard (samo za Mehiko)

Te informacije so v skladu z zahtevami uradnega mehiškega standarda (NOM) zapisane na napravah, opisanih v tem dokumentu:

#### Uvoznik:

Dell México S.A. de C.V.

Paseo de la Reforma 2620 – Flat 11°

Col. Lomas Altas

11950 México, D.F.

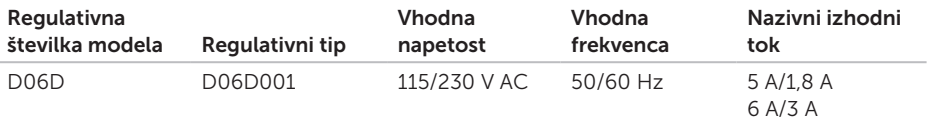

Za več podrobnosti preberite varnostne informacije, ki so priložene računalniku.

Za dodatne informacije o varnem delu obiščite www.dell.com/regulatory\_compliance.

# Stvarno kazalo

B

brezžična omrežna povezava [30](#page-31-0)

 $\mathsf{\Gamma}$ 

CD-ji, predvajanje in ustvarjanje [26](#page-27-0)

## D

DellConnect [55](#page-56-0) Dell Stage, Oder Dell [27](#page-28-0) DVD-ji, predvajanje in ustvarjanje [26](#page-27-0)

## E

e-poštni naslovi za tehnično podporo [56](#page-57-0) e-poštni naslovi podpore [56](#page-57-0)

### F

funkcije programske opreme [26](#page-27-0)

## G

garancijska vračila [58](#page-59-0) gonilniki in prenosi [66](#page-67-0)

### I

internetna povezava [14](#page-15-0) iskanje več informacij [64](#page-65-0) izdelki

informacije in nakup [57](#page-58-0)

## K

klicanje družbe Dell [60](#page-61-0) kontrolni seznam za diagnostiko [61](#page-62-0)

#### Stvarno kazalo

## L

lokalno varnostno kopiranje podatkov DataSafe [46](#page-47-0) lučka dejavnosti trdega diska [20](#page-21-0)

## M

medij za obnovitev sistema [50](#page-51-0) mesta za podporo po svetu [56](#page-57-0) možnosti ponovne namestitve sistema [43](#page-44-0)

## O

obnovitev sistema [45](#page-46-0) obnovitev tovarniških nastavitev [51](#page-52-0) Obnovitev tovarniških nastavitev Dell [51](#page-52-0) odpravljanje težav s strojno opremo [40](#page-41-0) omrežna povezava popravljanje [30](#page-31-0)

## P

pomoč pridobivanje pomoči in podpore [54](#page-55-0) ponudnik internetnih storitev ponudnik internetnih storitev [14](#page-15-0) pošiljanje izdelkov za vračilo ali popravilo [58](#page-59-0) prijava v FTP, anonimno [56](#page-57-0) priključek HDMI [24](#page-25-0) priključek za omrežje mesto [25](#page-26-0) priključki na sprednji strani [18](#page-19-0)

### R

reševanje težav [29](#page-30-0)

#### S

servisna oznaka [60](#page-61-0) sistemska sporočila [38](#page-39-0) spletno vzpostavljanje stika z družbo Dell [62](#page-63-0) storitve za stranke [55](#page-56-0)

#### T

tehnični podatki [67](#page-68-0) težave, odpravljanje [27](#page-28-0) težave s pomnilnikom odpravljanje [32](#page-33-0) težave s programsko opremo [33](#page-34-0) težave s strojno opremo diagnosticiranje [40](#page-41-0) TV-kartica [14](#page-15-0)

## U

USB 2.0 priključki na zadnji strani [24](#page-25-0) priključki spredaj [19](#page-20-0)

## V

viri, iskanje več [64](#page-65-0) vzpostavljanje povezave dodatni omrežni kabel [10](#page-11-0) zaslon [7](#page-8-0) z internetom [14](#page-15-0)

## W

**Windows** čarovnik za združljivost programske opreme [34](#page-35-0)

## Z

zmogljivosti računalnika [26](#page-27-0)